# **OLC Evaluators** automated by SWC ServiceNow

## **Login and Access** via MySWC

- 1. Navigate to the **MySWC Portal** at **[my.swccd.edu](https://my.swccd.edu/)** login using your MySWC username and password
- 2. From the **Campus Apps** section at the top of the page, select the **ServiceNow** button to launch the application
- 3. Once SWC ServiceNow launches, select the **Online Learning Center** button
- 4. Select **Evaluator** in the **Special Permissions** box

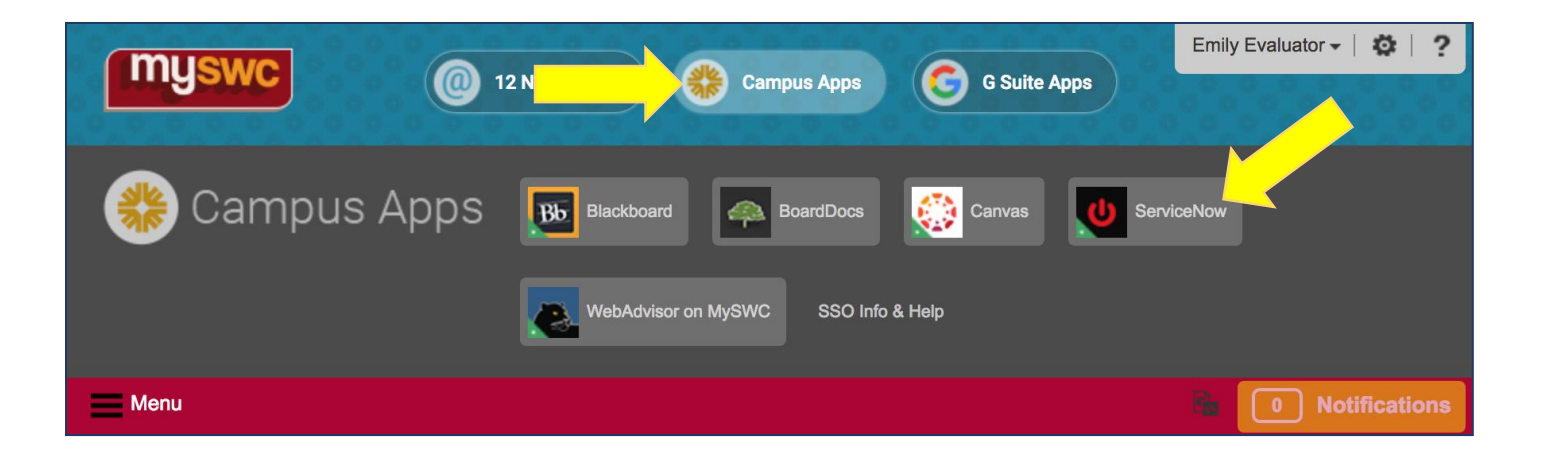

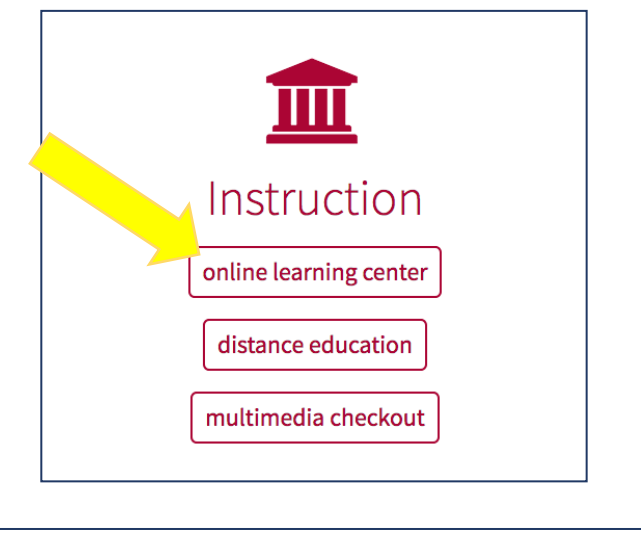

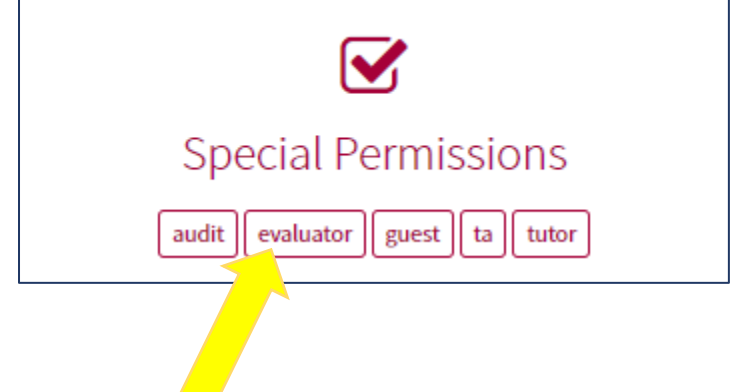

## **Evaluators** Begin Evaluation

To be **added to** a course you are authorized to evaluate:

- 1. Select the first option **I am an Evaluator requesting to be ADDED to an online course** (an additional field will be displayed below)
- 2. Select the **Course** to be added to (the LMS and Instructor are listed for your convenience)
- 3. Then **Submit** the form

Once you submit the form, your enrollment request will be processed immediately. If successful, you will be **instantly**  added to the Canvas course. If, for some reason, your request cannot be completed automatically, it will be forwarded to the Online Learning Center for processing.

**IMPORTANT:** after the evaluation is complete, you must return to SWC ServiceNow to remove yourself from the course (see next page).

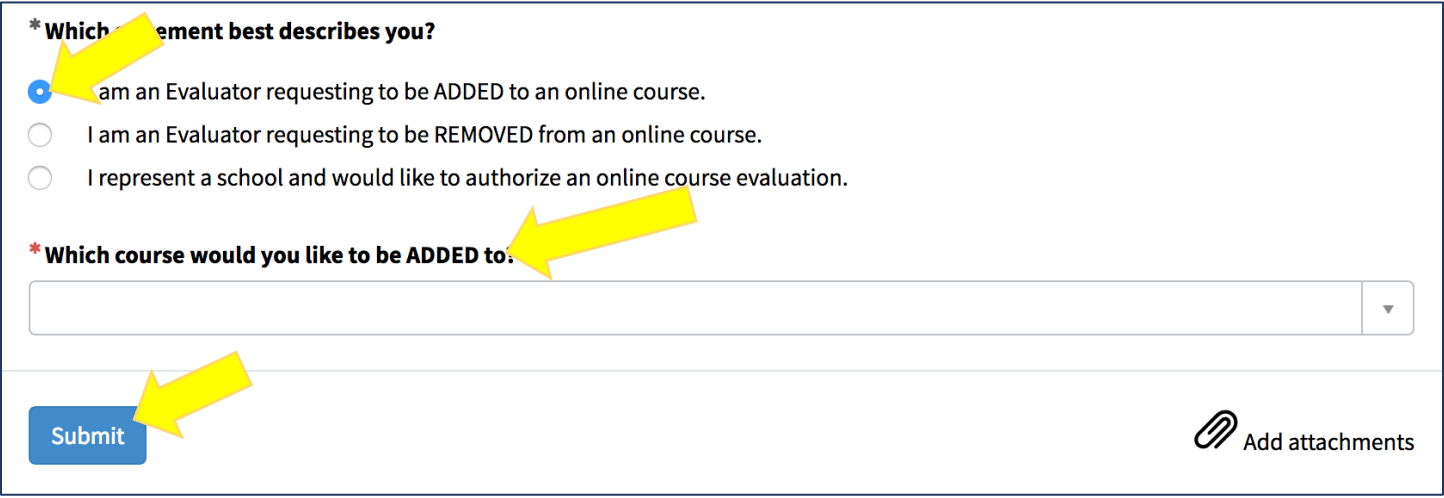

#### **Evaluators** End Evaluation

To be **removed from** a course you have evaluated:

- 1. Select the second option **I am an Evaluator requesting to be REVOVED from an online course** (an additional field will be displayed below)
- 2. Select the **Course** to be removed from (the LMS and Instructor are listed for your convenience)
- 3. Then **Submit** the form

Once you submit the form, your enrollment request will be processed immediately. If successful, you will be **instantly removed** from the Canvas course. If, for some reason, your request cannot be completed automatically, it will be forwarded to the Online Learning Center for processing.

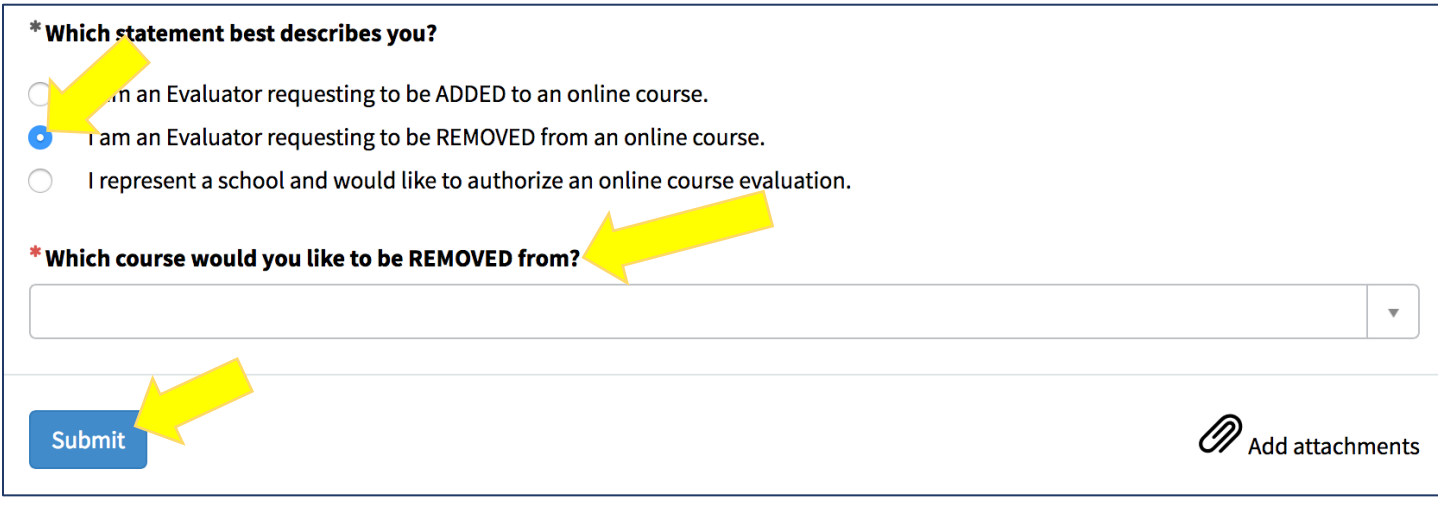

## **Schools and Deans** Provide Authorization

To provide authorization for an evaluator to join an online course:

- 1. Select the third option **I represent a school and would like to authorize an online course evaluation** (additional fields will be displayed below)
- 2. Select the **Evaluation Type**
- 3. Select the **Faculty Member** who will be evaluated
- 4. Select the **Course** that will be evaluated
- 5. Select the **Evaluator** who will be evaluating the course and faculty member
- 6. Then **Submit** the form

Once you submit the form, your authorization will be processed immediately. You (and the Evaluator) will be notified once your request has been processed.

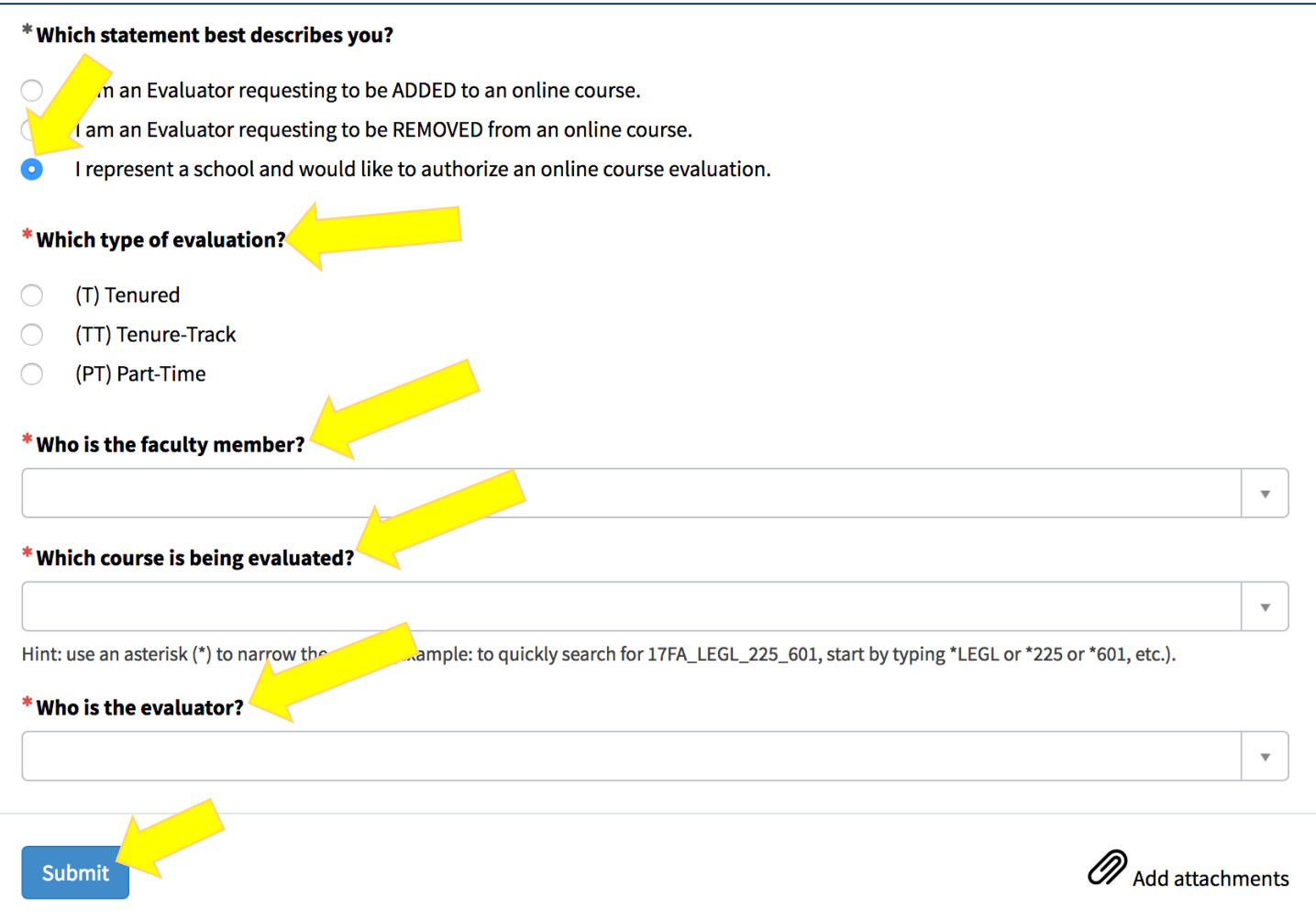